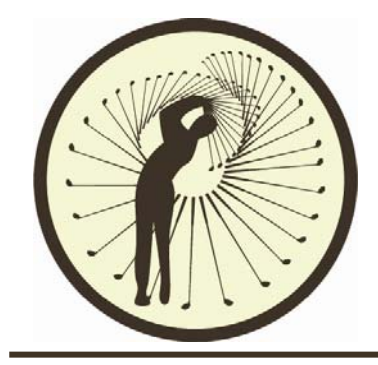

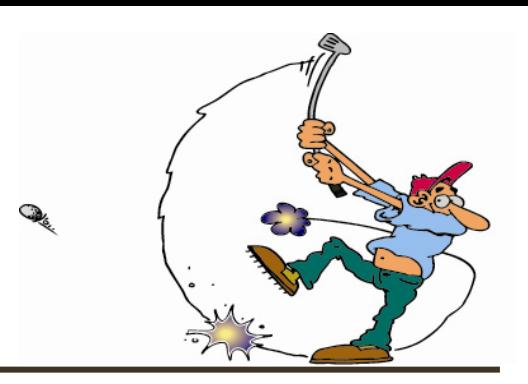

## Vejledning i brug af Golfbox

**HERNING GOLF KLUB** 

Begynderudvalget

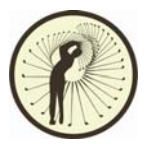

Golfens administrationssystem hedder Golfbox. Med dette system kan du reservere tider, se en oversigt over dine reservationer, tilmelde dig turneringer, se klubbens kalender og nyheder etc.

Du kan finde Golfbox på *golfbox.dk*, *golf.dk* eller via vores egen hjemmeside, *herninggolfklub.dk*. Her er der i øverste venstre hjørne, et log-in område.

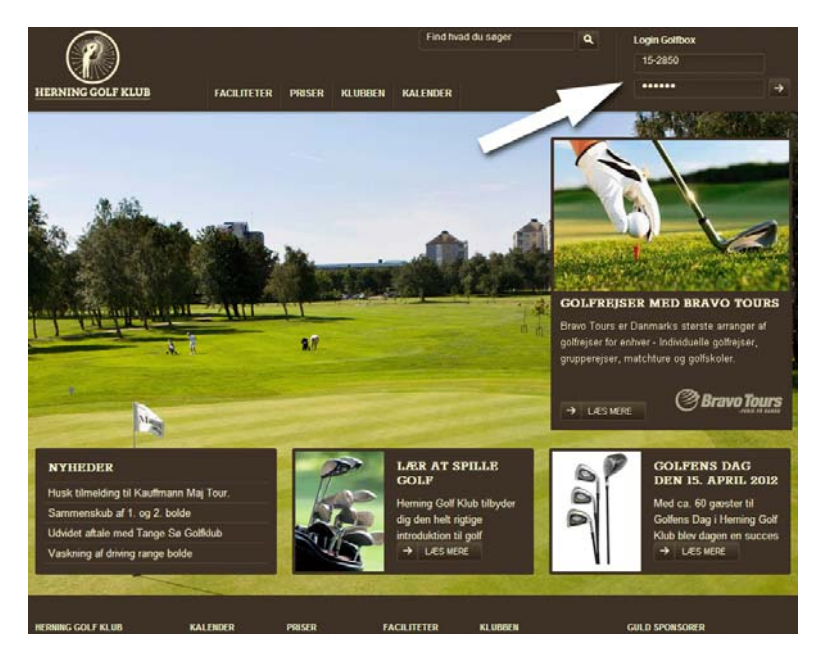

Hvis du logger ind via golfbox.dk eller golf.dk, så husk at sætte flueben i "Gå til Golfbox" (A), inden du klikker på log-in.

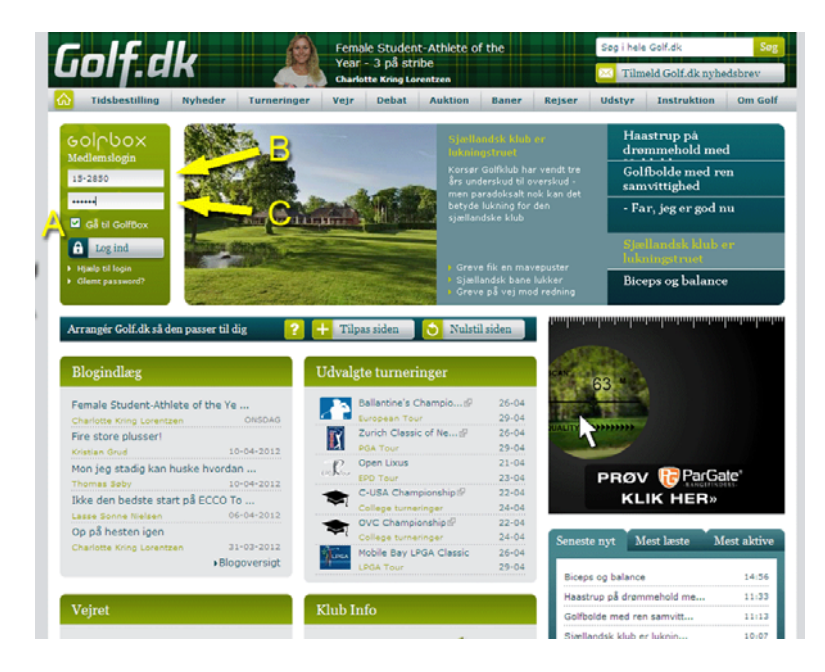

For at logge ind, skal du have brugernavn og password. Brugernavnet er dit medlemsnummer i Herning Golfklub.

Herning Golfklub er klub nr. 15 i Danmark. Derfor starter alle medlemsnumre med 15- Herefter kommer dit fircifrede medlemsnummer (f.eks. 15-1234) (B). Password er din fødselsdato med seks cifre (ddmmåå) (C).

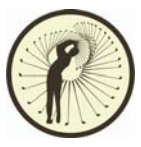

Når du er logget ind, ser du dette skærmbillede.

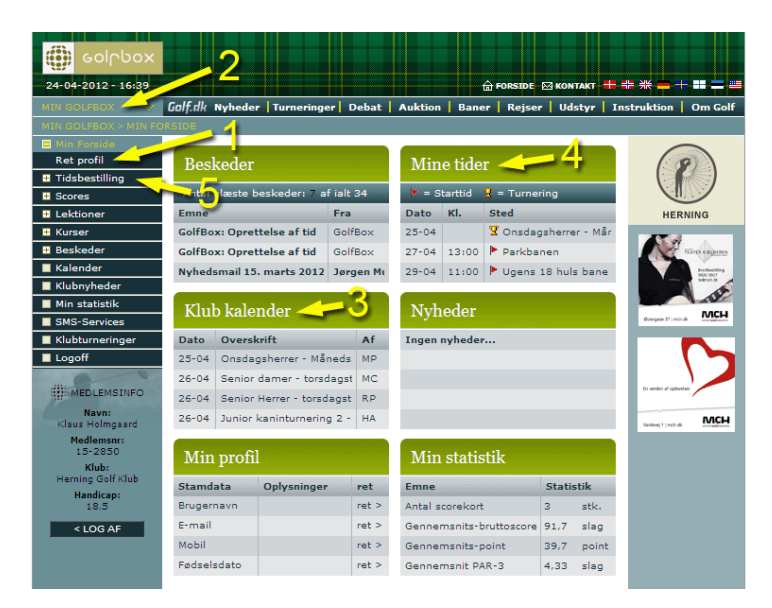

Første gang du logger ind, vil det være en god ide lige at tjekke, om dine oplysninger er korrekte.

Dette gør du ved at klikke på "Ret Profil" (1). Herunder står alle dine oplysninger. Tjek om din mail-adresse, fysisk adresse, telefonnummer etc. er korrekt. Du vil her modtage kvitteringer for tidsbestillinger og startlister til turneringer med mere, så det er ganske vigtigt at mail-adressen er korrekt.

Kom tilbage til forsiden ved at klikke på "MIN GOLFBOX" (2).

Tilmelding til Torsdagssamlinger og senere til Kaninmatcher, foregår via Klubkalenderen. Her står de næste fire arrangementer nævnt. For at se den fulde kalender, klikker du på overskriften "KLUB KALENDER" (3).

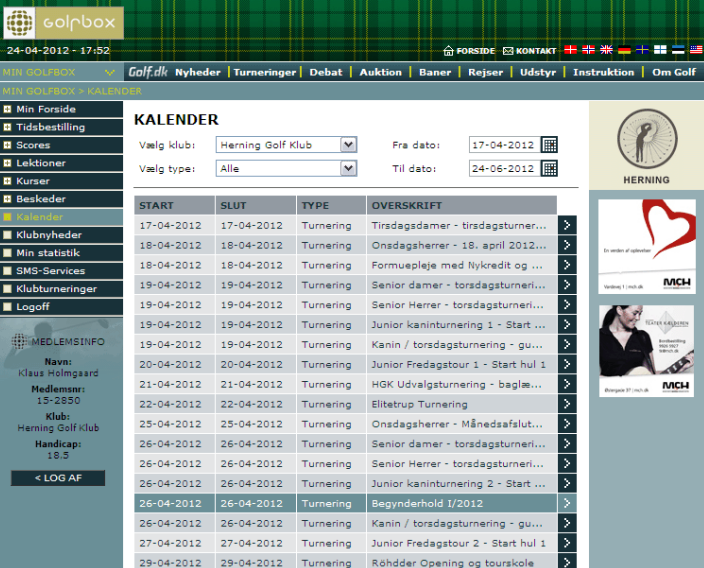

Find det arrangement du vil tilmelde dig og klik på det.

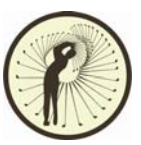

Herefter får du et vindue, med oplysninger om arrangementet. Klik på "REGISTRERING" for at registrere dig.

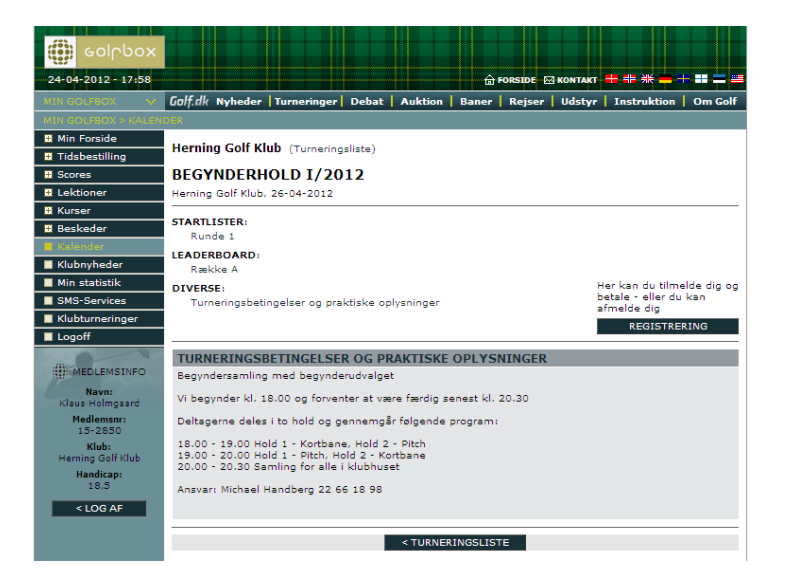

Herefter får du et vindue, som viser dine oplysninger.

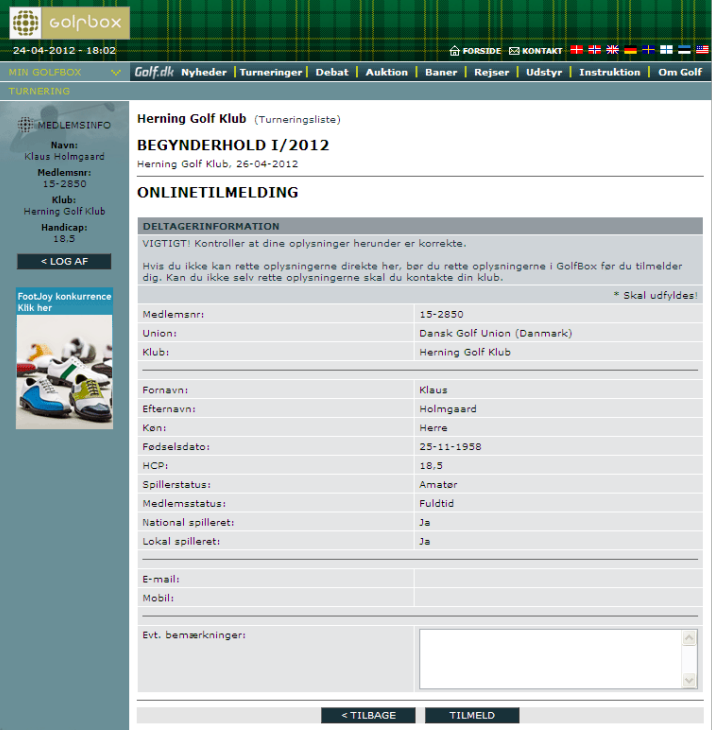

Der er endvidere muligheden for, at sende eventuelle bemærkninger til begynderudvalget og senere til turneringsledelsen.

Klik på "TILMELD" for at bekræfte din tilmelding. Herefter vises en kvittering for tilmeldingen. Tryk på "MIN GOLFBOX" (2) for at komme tilbage til forsiden

Nu vises arrangementet også på forsiden under "MINE TIDER" (4).

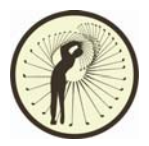

Indtil du har spillet de obligatoriske kaninmatcher og har fået din spilletilladelse, kan du ikke reservere tider til Parkbanen.

Men når du herefter skal bestille tid, gøres dette ved at klikke på "Tidsbestilling" (5) i menuen til venstre.

Du får nu denne oversigt over tiderne i Herning Golfklub, på den dag du logger ind.

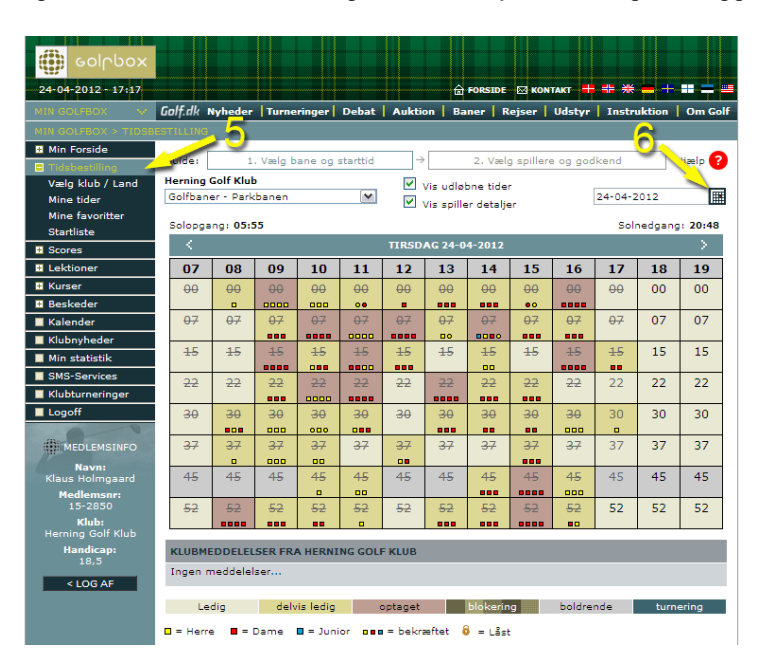

Vil du bestille til en anden dag, klikker du på kalenderikonet (6) og vælger den dag du ønsker. Du kan bestille op til 4 tider af gangen og op til 2 uger i forvejen.

Bemærk at der kan være restriktioner på, hvornår du kan bestille tider. Dette kan skyldes, at tiderne er forbeholdt Tirsdagsdamer, Onsdagsherrer etc.

Find den tid med ledig plads, du gerne vil spille og klik på den.

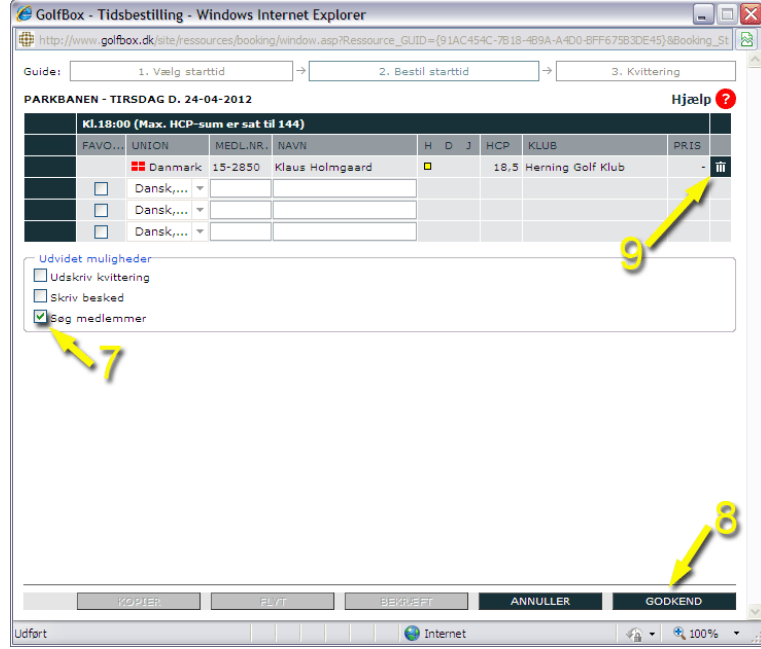

I det næste vindue kan du tilmelde andre spillere, ved at indtaste deres medlemsnumre, eller hvis du ikke har det, kan du søge efter dem, ved at udfylde de oplysninger du har og sætte flueben i "Søg medlemmer" (7) og klikker på "SØG". Du får så en liste over de medlemmer, som matcher dine oplysninger og vælger din spillepartner.

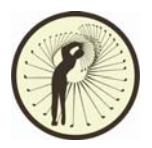

Når alle spillere er fundet klikker du på "GODKEND" (8) og reservationen vil stå under "MINE TIDER" (4) på forsiden, både hos dig og de andre tilmeldte.

Samtidigt vil alle tilmeldte få tilsendt en mail med reservationen. Hvis en af spillerne melder fra, vil alle også modtage en mail om dette.

Hvis der er fejl i indtastningen, f.eks. hvis en spiller mangler spilleret eller der er indtastet ugyldigt medlemsnummer, vises en fejlmeddelelse. Du kan herefter rette oplysningerne og klikke "GODKEND" (8).

Hvis du senere finder ud af, at du ikke ønsker at spille på den bestilte tid, er det vigtigt at du afbestiller den igen. Herved får andre mulighed for at benytte tiden.

For at afbestille, skal du under "MINE TIDER" (4) klikke på den tid du ønsker at afmelde. Du får nu et vindue med alle spillere og du kan slette dig selv og/eller andre, som ikke ønsker at bruge tiden, ved at klikke på sletteikonet (9).

Alle spillere vil herefter modtage en mail med ændringerne.

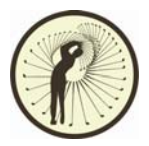

Når du møder op i klubben til den reserverede tid, er det vigtigt at du går til standeren i greenfeerummet eller forhallen og bekræfter din tid. Hvis du ikke bekræfter, mister du din ret til tiden og andre kan bestille den.

Du SKAL bekræfte senest 10 minutter før din starttid og kan gøre det op til 2 timer før.

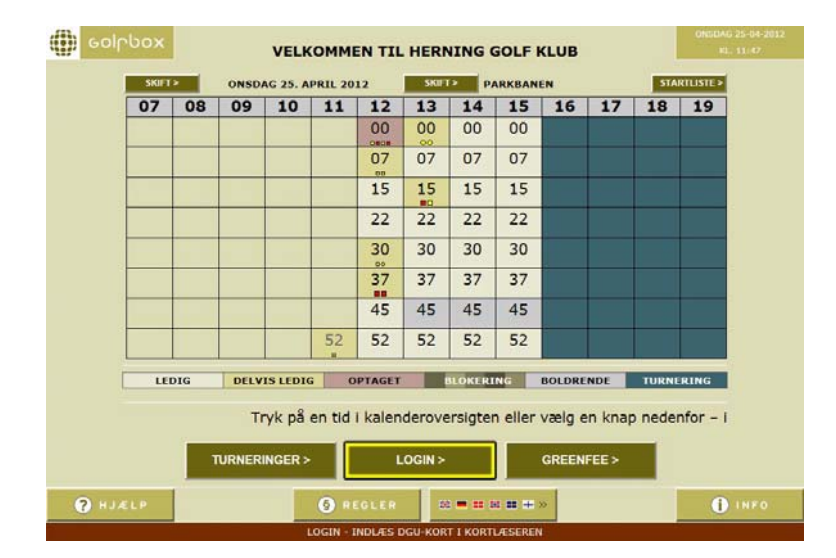

På standeren klikker du på "LOGIN >" knappen og logger du ind med dit brugernavn og password

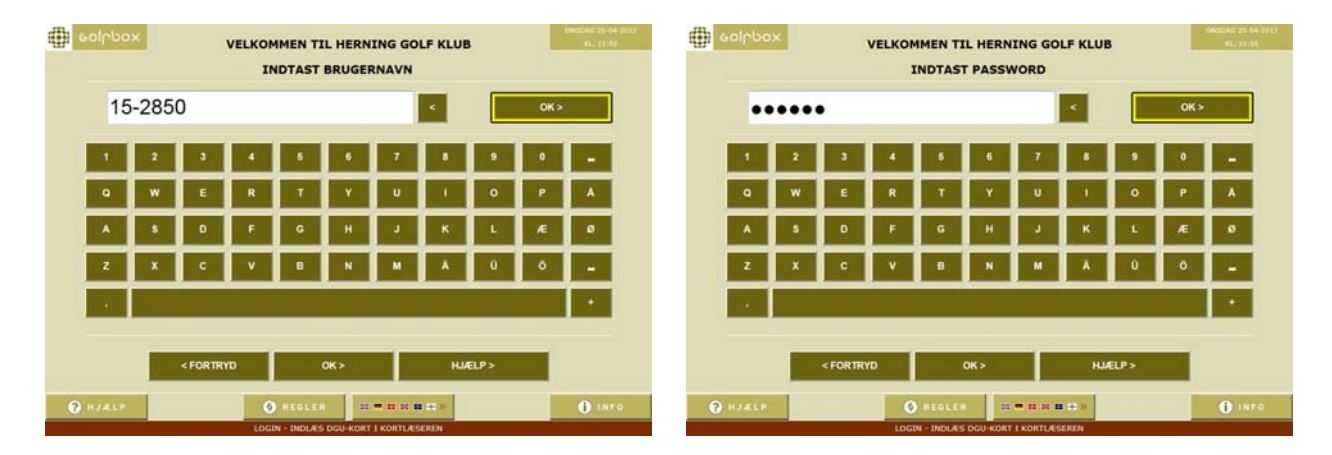

Du kommer nu til en side, med en oversigt over dine tider.

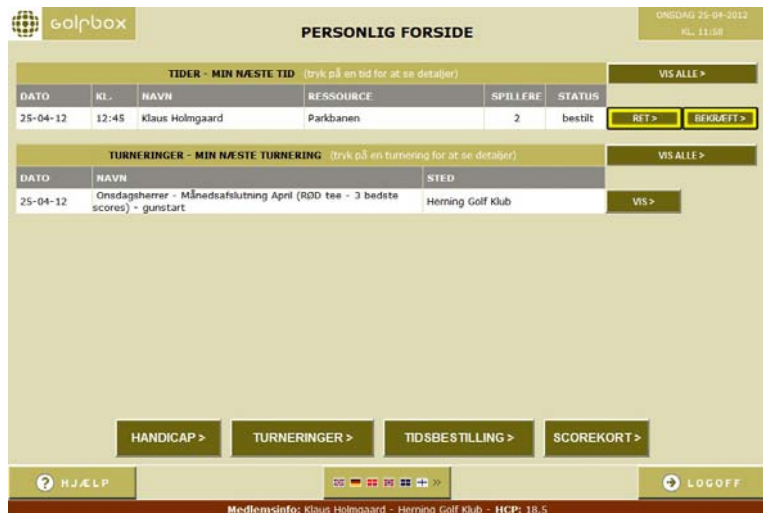

Ud for den tid der skal spilles, klikker du på "Bekræft >".

Hvis der er ændringer til din reservation, f.eks. en spiller som ikke kommer, kan du klikke på "RET >" og ændre reservationen INDEN du bekræfter.

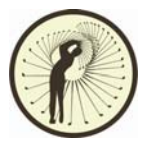

Efter du har bekræftet, bliver du spurgt om du vil udskrive scorekort.

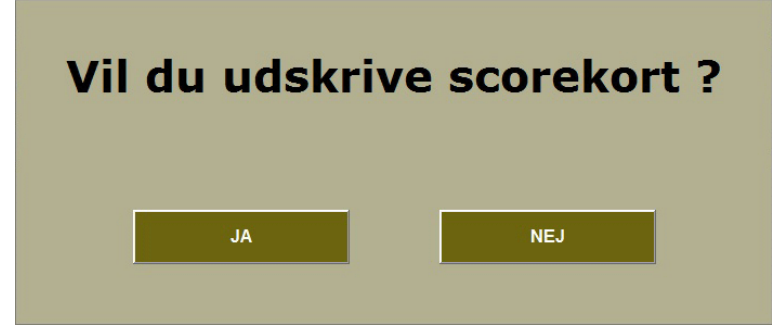

Hvis du klikker "JA", vil der blive udskrevet et scorekort til hver spiller, udfyldt med navn, medlemsnummer og antal tildelte slag.

Du får også muligheden for at vælge, hvilket Teested hver enkelt spiller skal slå ud fra og dermed også hvor mange tildelte slag de får.

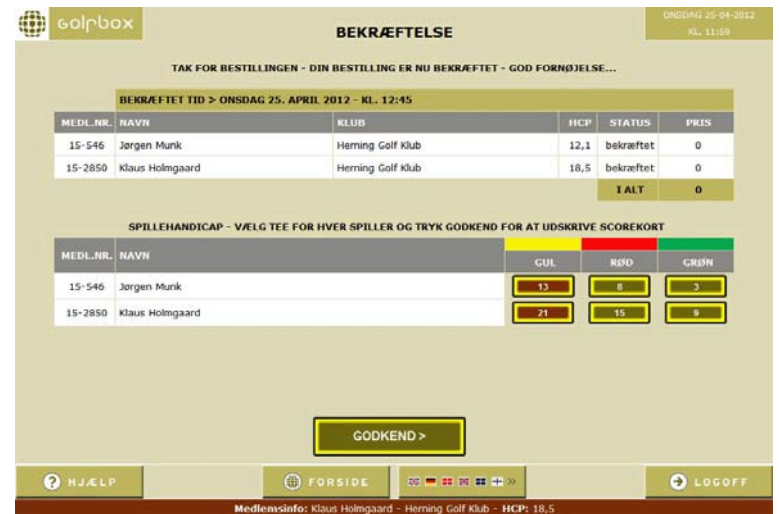

Hvis du foretrækker bare at have ét samlet scorekort til alle spillere, klikker du "NEJ" og tager et blankt scorekort og udfylder det manuelt.

Når du har klikket enten "GODKEND >" scorekort eller "NEJ" til scorekort, er du færdig med din bekræftelse.

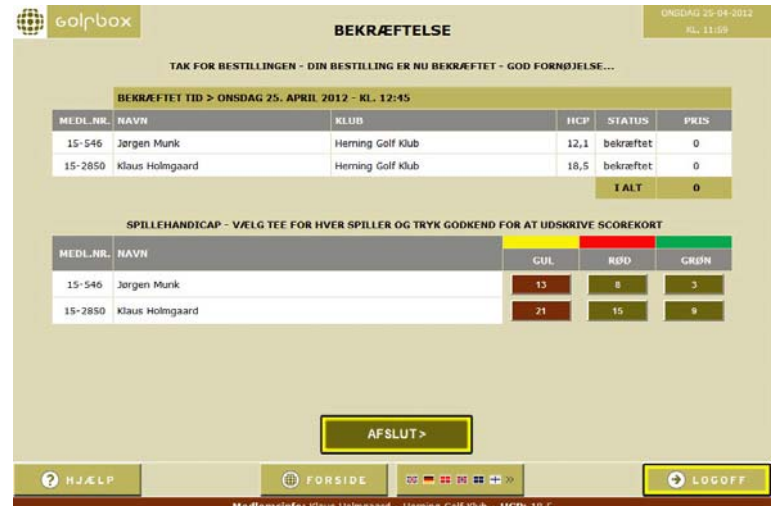

Klik "AFSLUT >" eller "LOGOFF" for at logge af igen.

Du er nu klar til at gå ud og spille. Husk at være på Teestedet, senest 5 minutter før du skal slå ud.

God Tur.